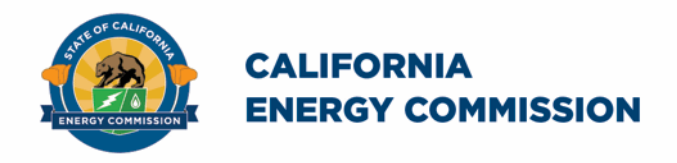

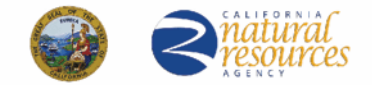

California Energy Commission

## **California Schools Healthy Air, Plumbing, and Efficiency Online System**

# **Ventilation Reconciliation Companion Document**

June 2023

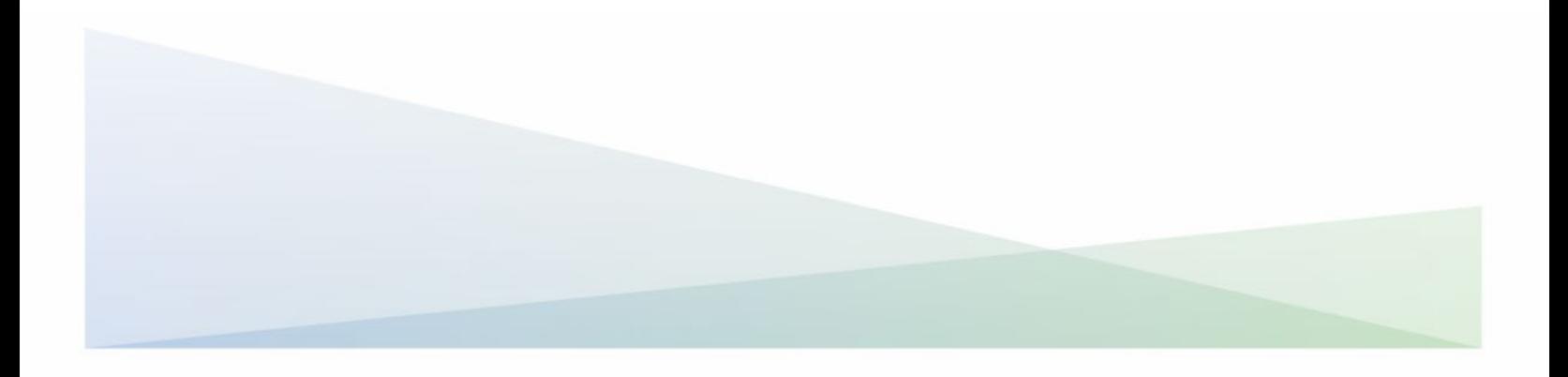

#### **Ventilation Reconciliation Companion Document**

The California Energy Commission administers the California Schools Healthy Air, Plumbing, and Efficiency (CalSHAPE) Program. The CalSHAPE Ventilation Program requires that final documentation be submitted to the online system. After the project has been completed and the HVAC Assessment Report has been submitted and approved by CEC staff, the grantee must submit a "Final Document and Invoice for Remaining Funds" or Reconciliation (CalSHAPE Ventilation Program Guidelines, Chapter 4).

The Ventilation Reconciliation Companion Document provides step-by-step instructions on how to complete Reconciliation. The instructions also include general information and tips on navigating the reporting tool.

The [CalSHAPE Online System](https://calshape.energy.ca.gov/) (system) can be accessed at https://calshape.energy.ca.gov/.

A user must have an account in the system to input information. Instructions to register for a user account in the system are provided in the [CalSHAPE Online](https://www.energy.ca.gov/media/5800)  [Registration Instructions](https://www.energy.ca.gov/media/5800) found at https://www.energy.ca.gov/media/5800.

This companion document is provided for informational purposes only to assist users in the completion of the reconciliation process. It does not include CalSHAPE Ventilation Program information or requirements. CalSHAPE Ventilation Program information and requirements are provided in the CalSHAPE Ventilation Program Guidelines, found on the [CalSHAPE Program webpage](https://www.energy.ca.gov/publications/2022/california-schools-healthy-air-plumbing-and-efficiency-ventilation-program) at

https://www.energy.ca.gov/publications/2022/california-schools-healthy-air-plumbingand-efficiency-ventilation-program.

## **Table of Contents**

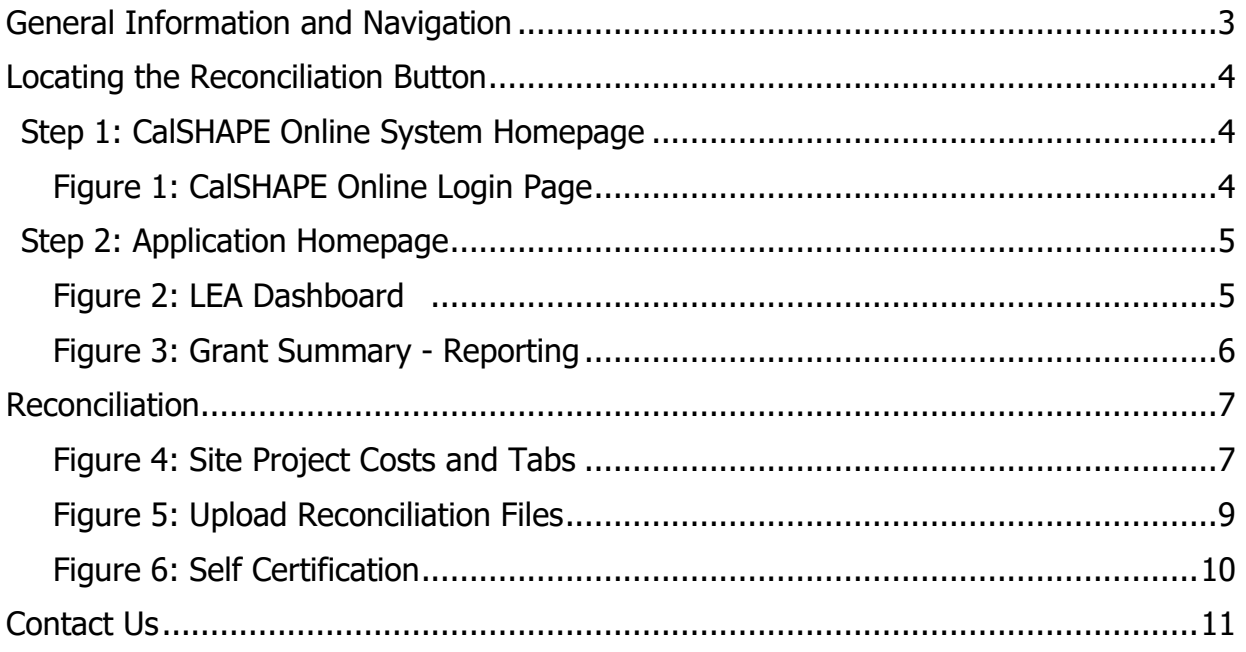

## <span id="page-3-0"></span>General Information and Navigation

#### **Multiple Users:**

• Multiple users can have access to Reconciliation at the same time. A user can overwrite another user's information based on the most recently saved information in the system.

#### **Reconciliation Navigation:**

- Navigation buttons are found throughout Reconciliation process:
	- o Internet browser navigation buttons are also an option for use.
	- o Please note, some internet browsers have the backspace button as a backward navigation option.

#### **Required Fields:**

• All required fields must be filled out to save the section.

#### **Upload Files Button:**

- Upload file button is used for any documents, pictures, or any required materials needed for Reconciliation.
	- o This could be any invoices or receipts

## <span id="page-4-0"></span>Locating the Reconciliation Button

## <span id="page-4-1"></span>Step 1: CalSHAPE Online System Homepage

Instructions:

1. Click on "Log in" located at the top of the screen.

<span id="page-4-2"></span>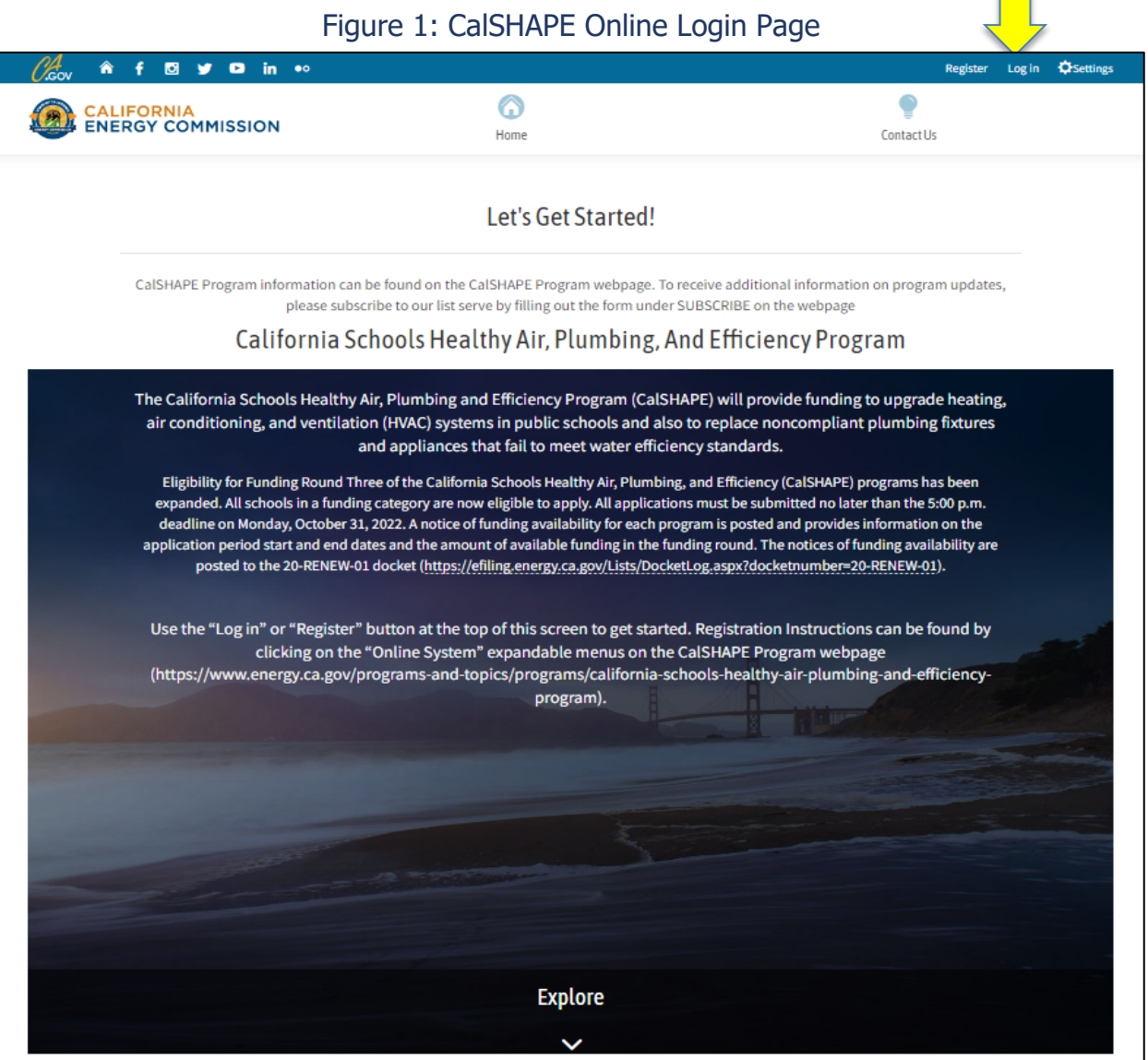

Source: California Energy Commission, CalSHAPE Online System

 $\overline{\phantom{0}}$ 

## <span id="page-5-0"></span>Step 2: Application Homepage

<span id="page-5-1"></span>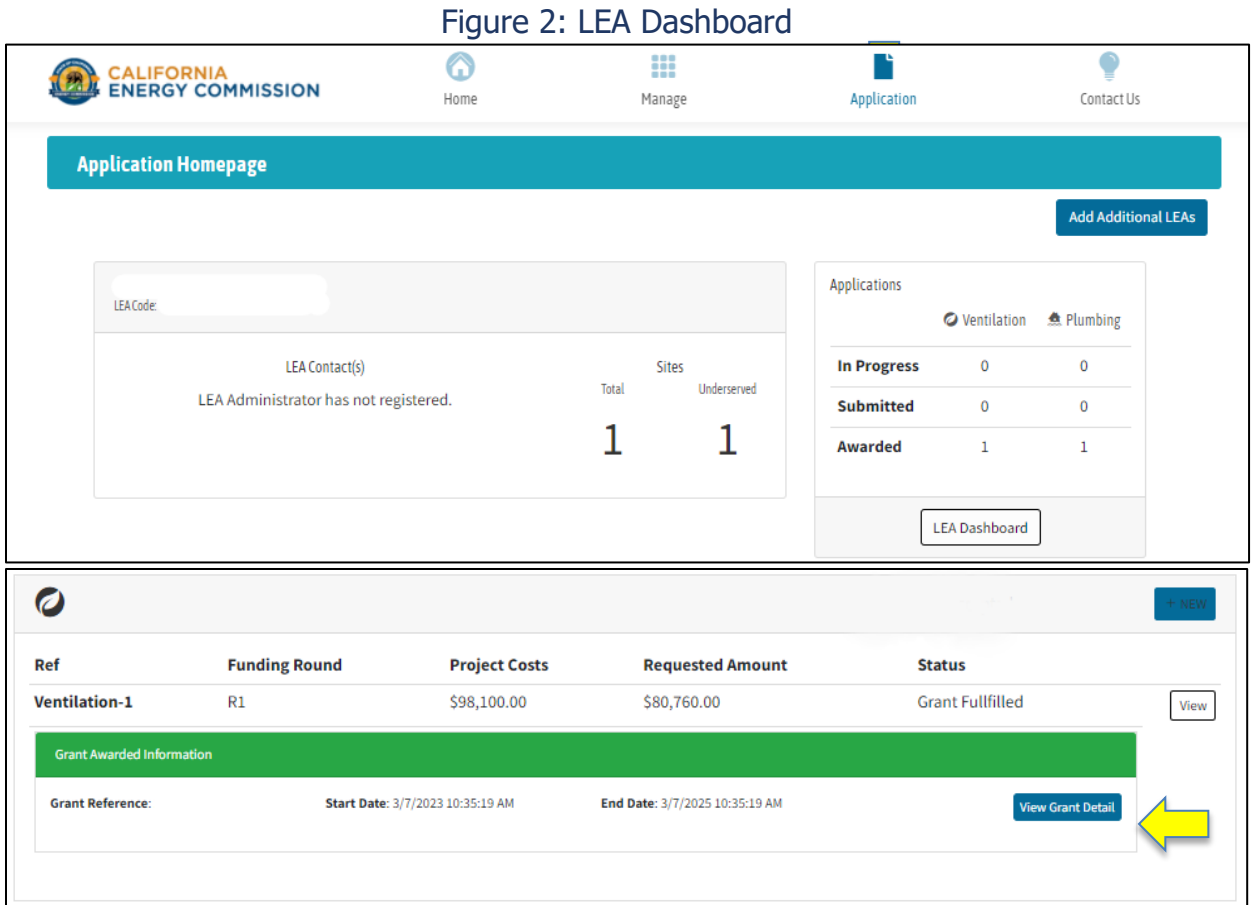

Source: California Energy Commission, CalSHAPE Online System

- 1. Click on the "Application" icon to navigate the "Application Homepage" shown in Figure 2.
- 2. Locate the Applications section for LEAs who are ready for the reconciliation process and click the "LEA Dashboard" button.
- 3. Under the Ventilation section on the LEA Dashboard, locate the green "Grant Awarded Information" box and click on the "View Grant Detail" button.

<span id="page-6-0"></span>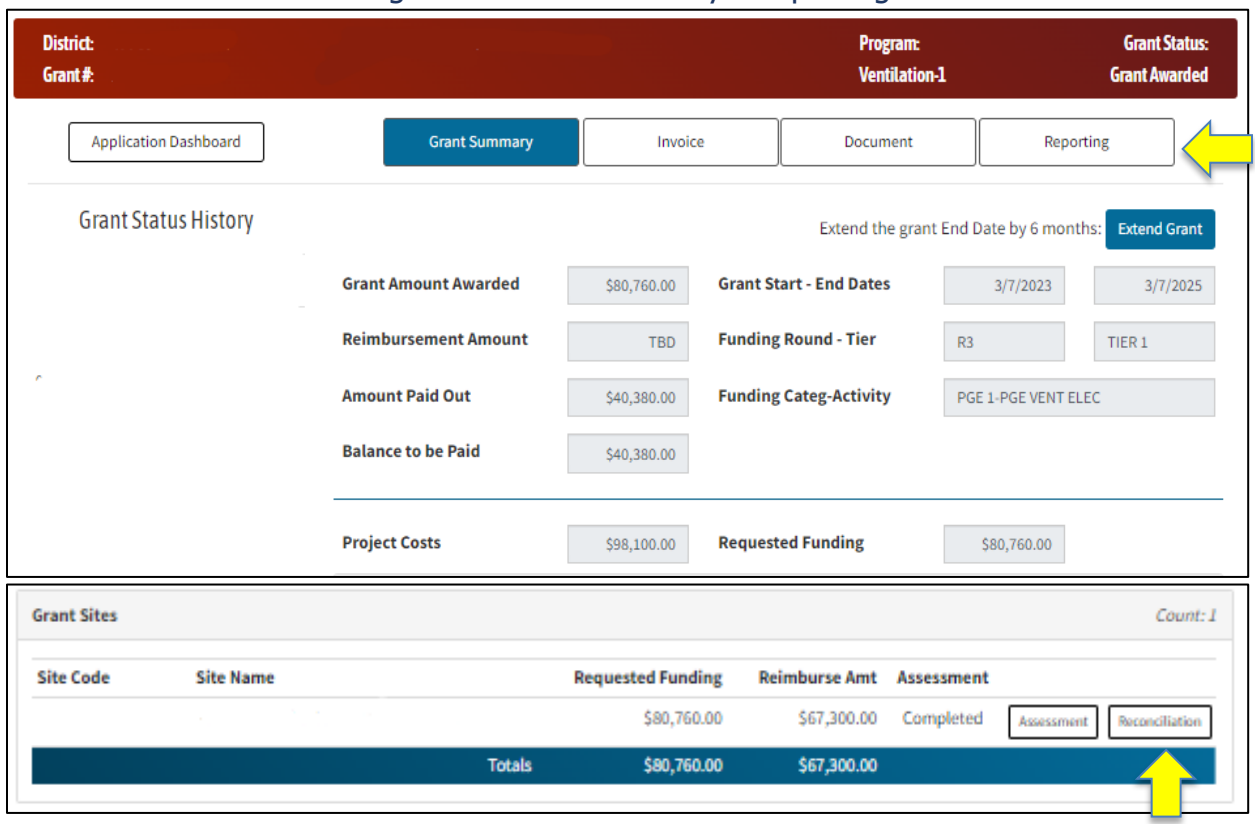

#### Figure 3: Grant Summary - Reporting

Source: California Energy Commission, CalSHAPE Online System

- 1. To start the reconciliation process, click on the "Reporting" button.
	- a. Please take note that the HVAC Assessment Report must be completed and approved before Reconciliation can begin.
- 2. Locate the site name and click on the "Reconciliation" button.

## <span id="page-7-0"></span>Reconciliation

<span id="page-7-1"></span> $\blacksquare$ 

#### Figure 4: Site Project Costs and Tabs

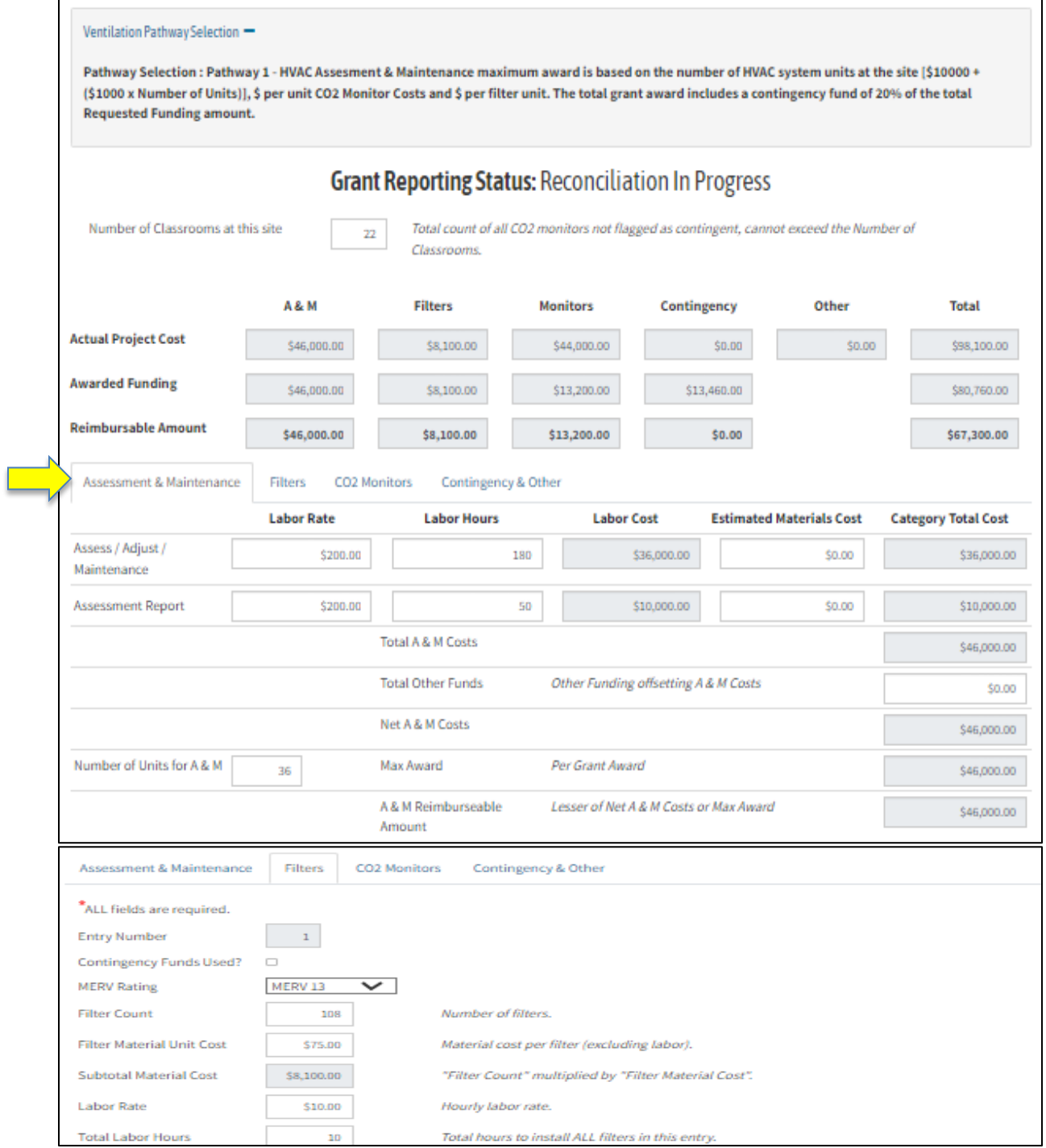

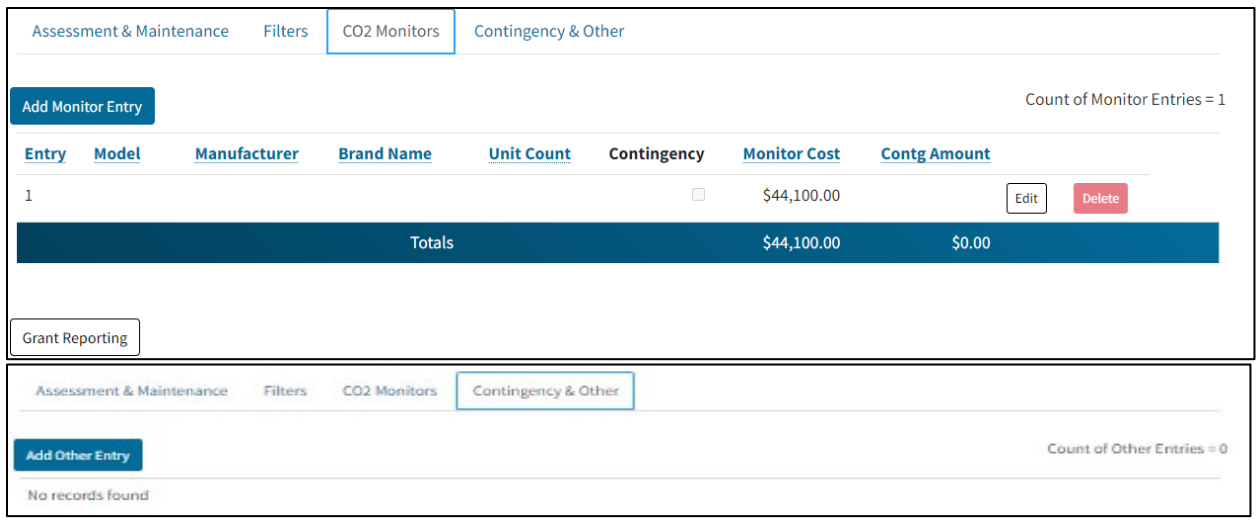

Source: California Energy Commission, CalSHAPE Online System

- 1. Update the "Assessment & Maintenance" section.
	- a. Grayed out boxes cannot be edit.
	- b. Entries provided during the application process cannot be deleted but can be edited.
	- c. Click the "Save Changes" button and move on to the next section.
- 2. Click the "Filters" tab.
	- a. To make changes, click on the "Edit" button.
		- i. Update this section and click the "Save Changes" button.
		- ii. If you would like the filter cost to be deducted from the contingency fund, click on the "Contingency Funds Used?" checkbox.
- 3. Repeat step 2 for the "CO2 Monitors" tab and click the "Save Changes" button.
- 4. Utilize the "Contingency & Other" tab to enter additional material costs that you would like to be deducted from the contingency fund.
	- a. Click "Save."

<span id="page-9-0"></span>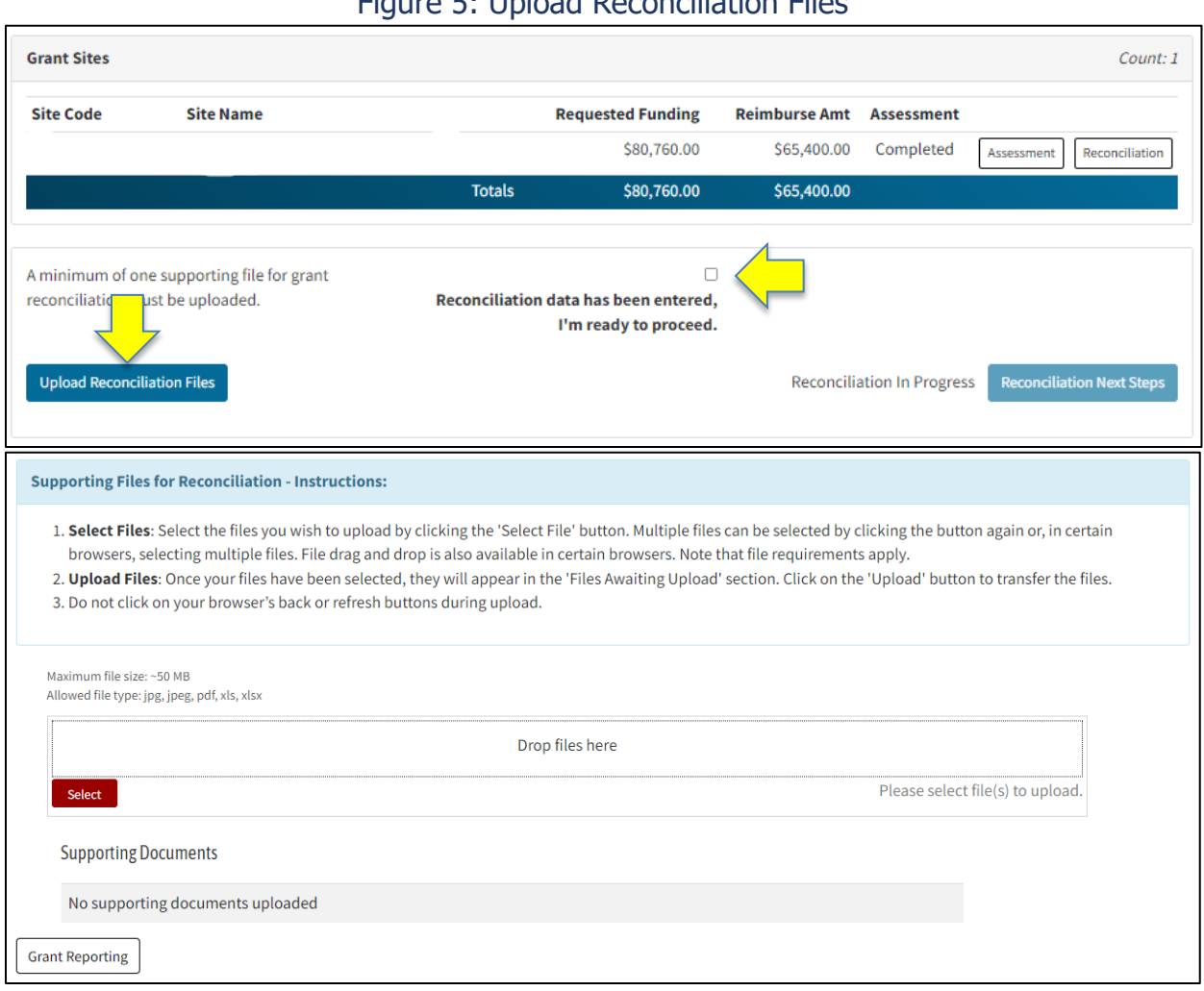

#### Figure 5: Upload Reconciliation Files

Source: California Energy Commission, CalSHAPE Online System

- 1. If all entries and updates are completed, click on the "Upload Reconciliation Files" button, and upload any supporting documents, invoices, and receipts.
- 2. Click on the check box to indicate that the reconciliation data has been entered and is ready to be submitted.
- 3. Click on the "Reconciliation Next Steps" button to proceed.

## Figure 6: Self Certification

<span id="page-10-0"></span>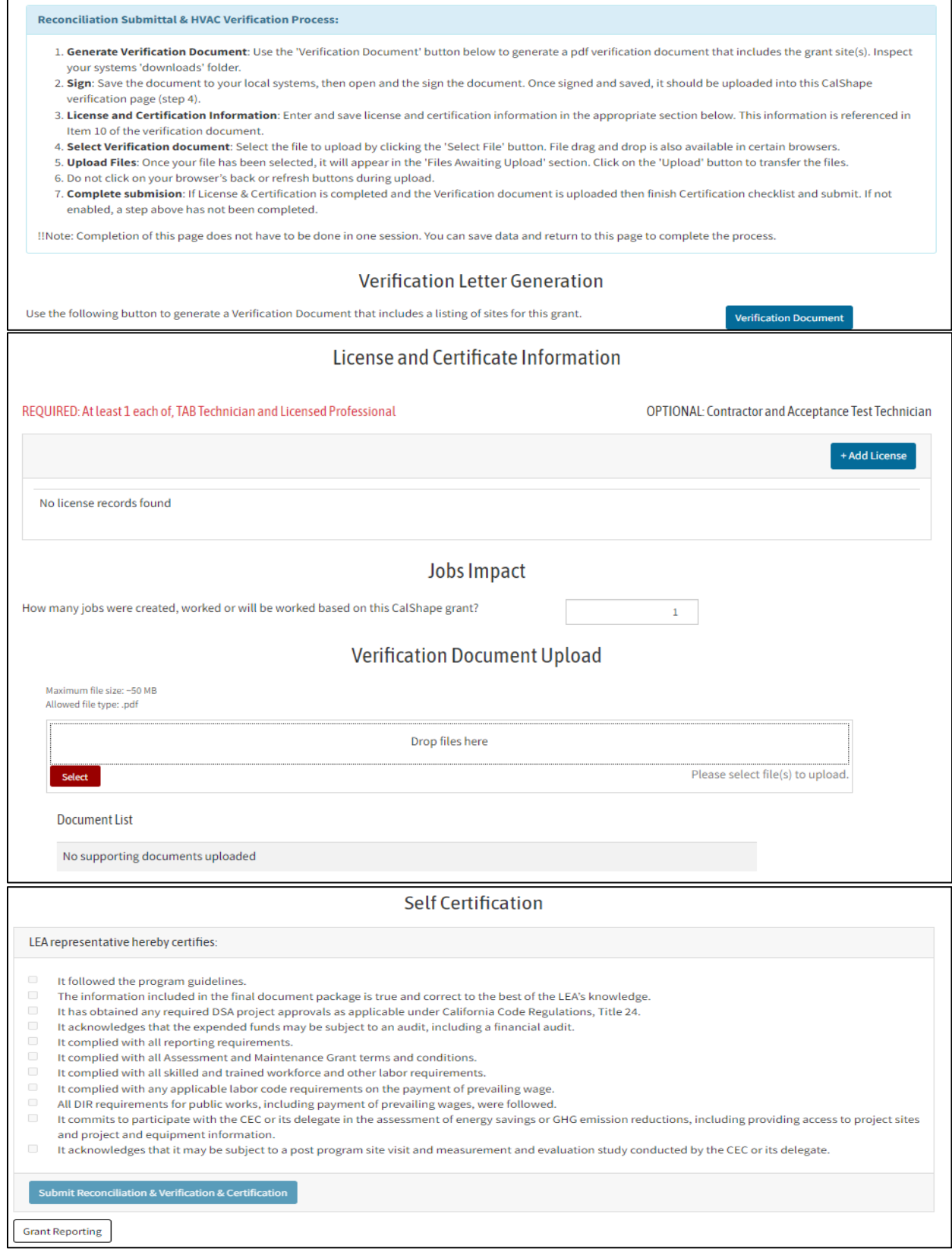

Source: California Energy Commission, CalSHAPE Online System

Instructions:

- 1. Follow the instructions provided in the "Reconciliation Submittal & HVAC Verification Process."
- 2. Check all boxes in the "Self Certification" section.
- 3. To submit Reconciliation, click the "Submit Reconciliation & Verification & Certification" button.

## <span id="page-11-0"></span>Contact Us

For any questions regarding the Reconciliation, please contact [CalSHAPE@energy.ca.gov.](mailto:CalSHAPE@energy.ca.gov)